# Microsoft Office Microsoft Office Excel 2019 Excel 2019 Manual Manual

- 1. 基本的な操作
- **2. データの入力と編集**
- 3. グラフの作成と編集
- 4. 関数の使い方
- 5. ピボットテーブルの使い方

データの入力・修正

**■** データを入力するとき

データを入力するときは、**入力したいセルをクリック**し、 キーボードでデータを入力していきます。

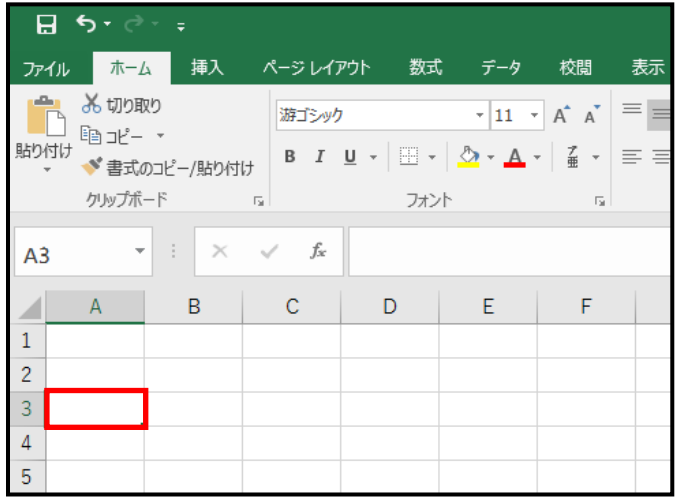

**■** データを上書きするとき

入力したデータを上書きするときは、**変更したいセルを クリック**してキーボードで入力、またはキーボードの **スペースキー**を押すとデータの上書きができます。 すでに入力されているデータを消す必要はありません。

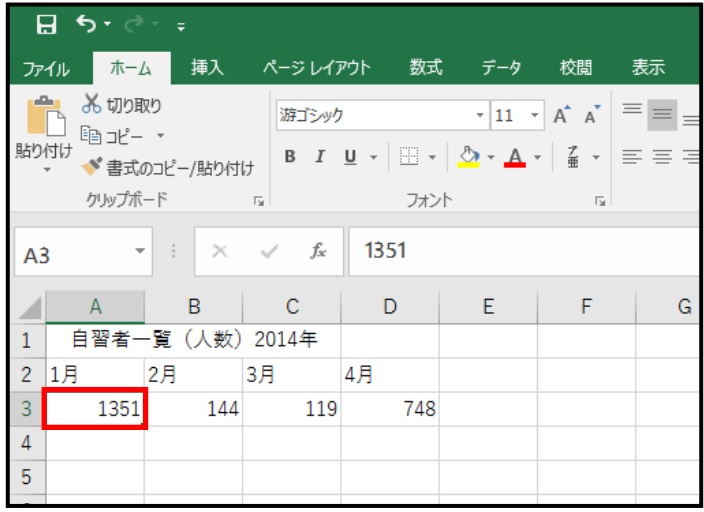

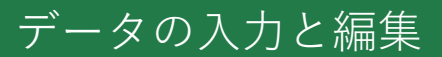

#### **■** データを一部修正するとき

入力したデータを一部修正するときは、**変更したいセルを ダブルクリック**、またはキーボードの **F2 キー**を押すと、 セルの中に文字カーソルが入るので適宜変更することがで きます。

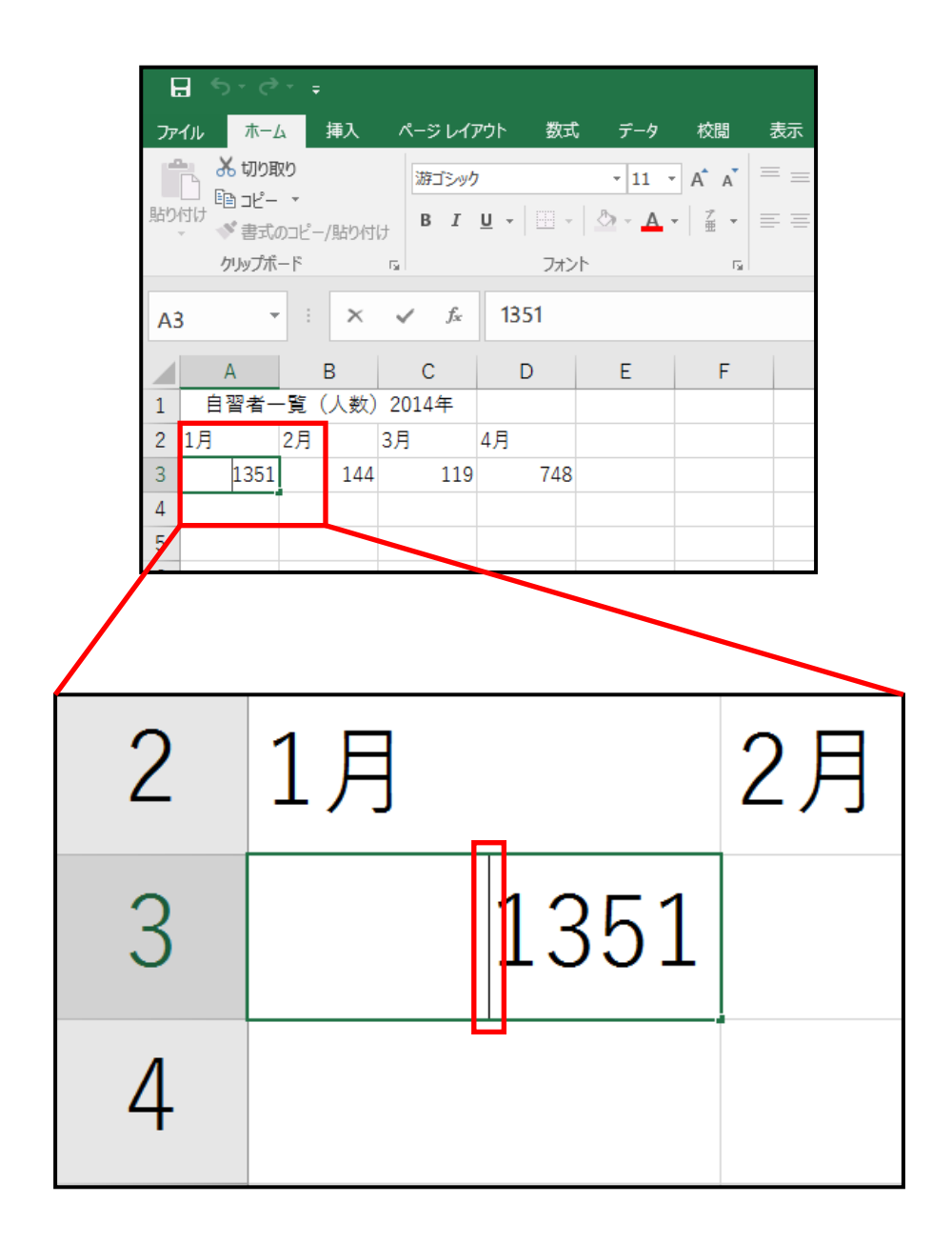

※ セルをダブルクリックしても一部修正が出来ないときは、 **ファイルタブ**→**オプション**→**詳細設定**→**セルを直接編集 する**のチェックが付いているかどうかを確認してくだ さい。チェックが付いていないと、ダブルクリック してもセルの一部修正ができません。

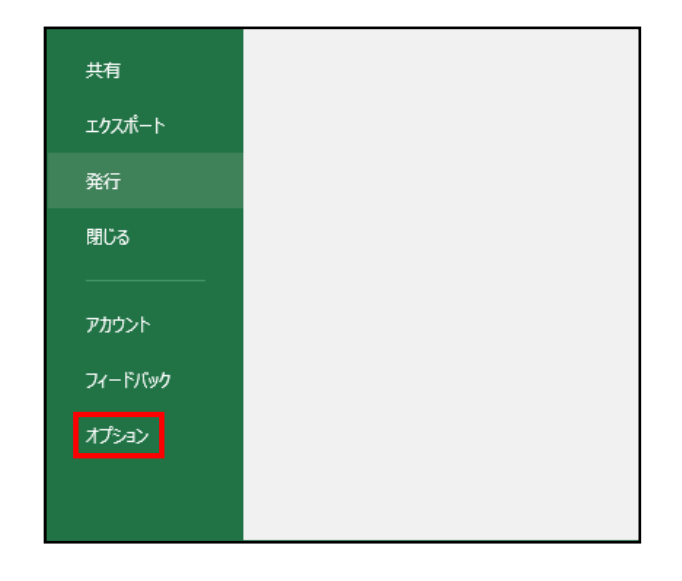

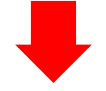

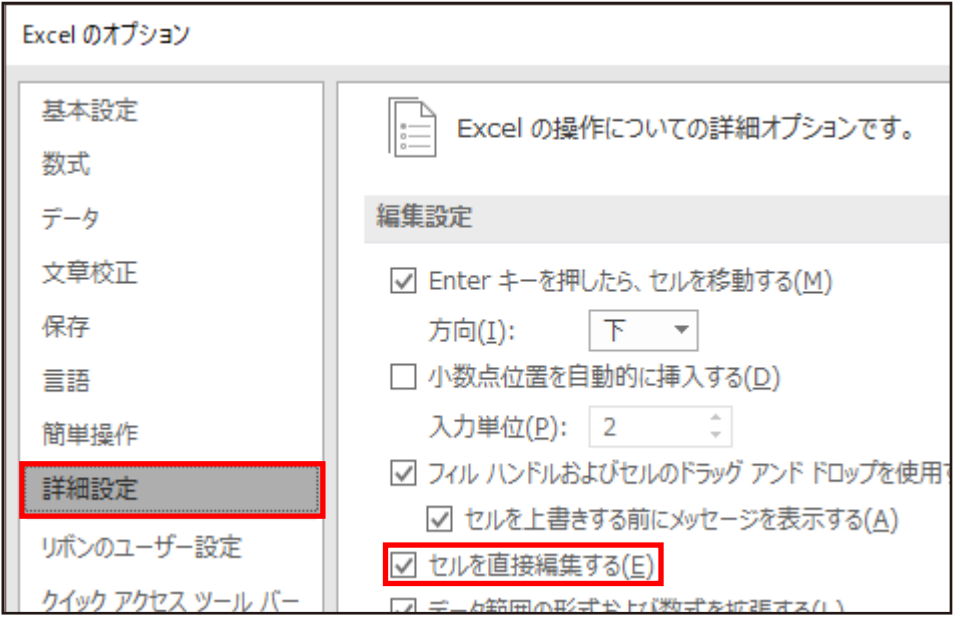

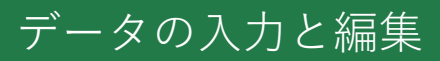

※ データに 「%」「/」「:」などを付けて入力すると、 自動的にそのセルには、**数値の特性に基づいた 表示形式が適用されます。**例えば「標準」の 表示形式で「4/1」と入力すると、「4 月 1 日」に、 表示形式は「ユーザー定義」に変換されます。

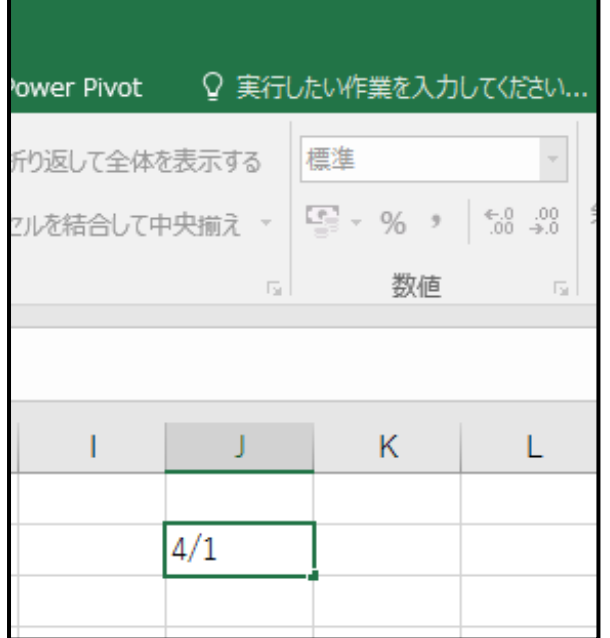

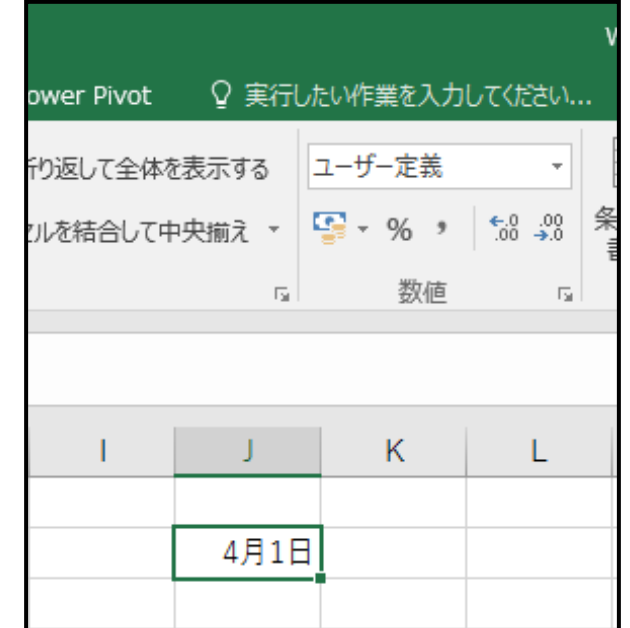

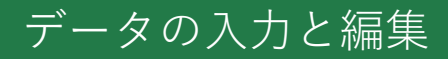

「4/1」や「4:1」のような 数値をそのまま表示する には、**ホームタブ**→ 数値グループの**数値の 書式**→**文字列**をクリック します。なお、セルに 数値を入力する前に、 この手順を行う必要が あります。

#### $B<sub>0</sub>$ ○ 実行したい作業を入力してください 體 り返して全体を表示する (L) 標準<br>123 特定の形式なし ルを結合して中央揃え \*  $\overline{\Gamma_{20}}$ 数値  $12<sup>2</sup>$  $\bullet$ 通貨 J  $\mathbf{L}$ 会計 凬 短い日付形式 **HITE** 長い日付形式 **HILL**  $\circled{1}$ 時刻  $\%$ パーセンテージ  $\frac{1}{2}$ 分数  $10^2\,$ 指数 ABC 文字列 その他の表示形式(M)...

セルの書式設定の編集

① 編集したいセルを クリックします。

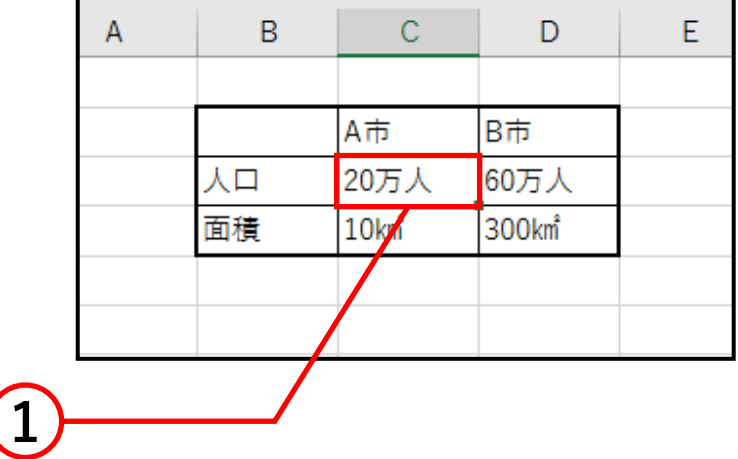

② **ホームタブ**→セル グループの**書式**→  **セルの書式設定**を クリックします。

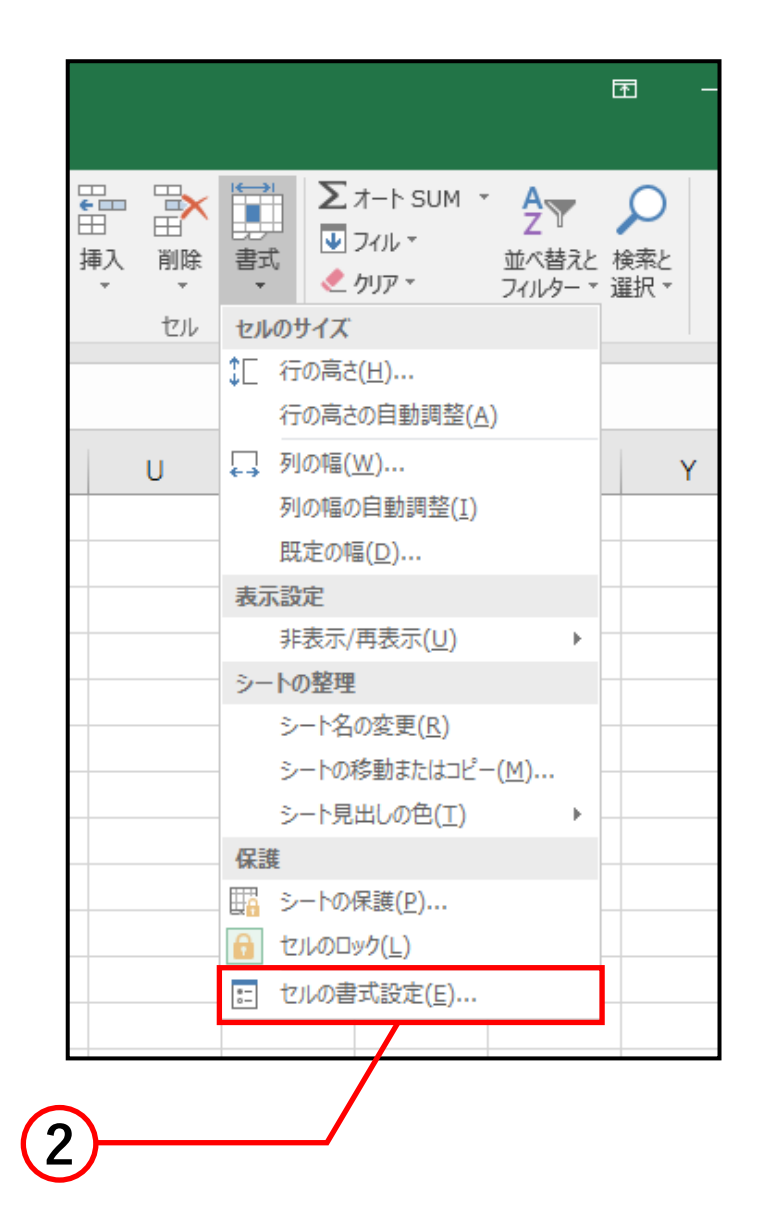

## ③ セルの書式設定ボックス で各種編集ができます。

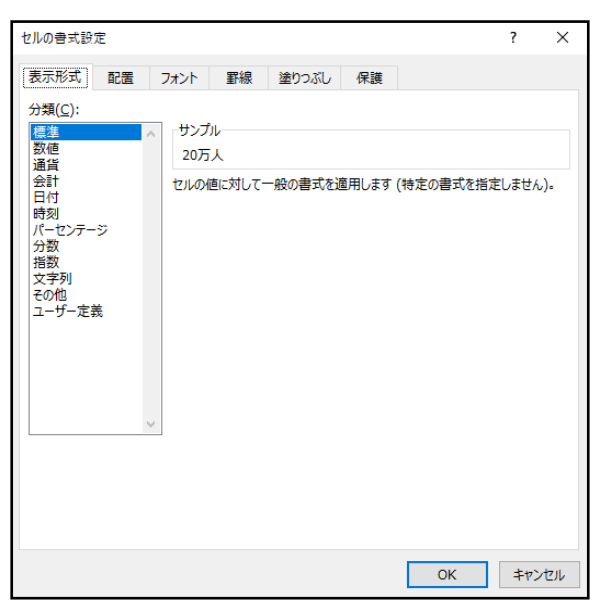

データの入力と編集

主な設定は以下の通りです。

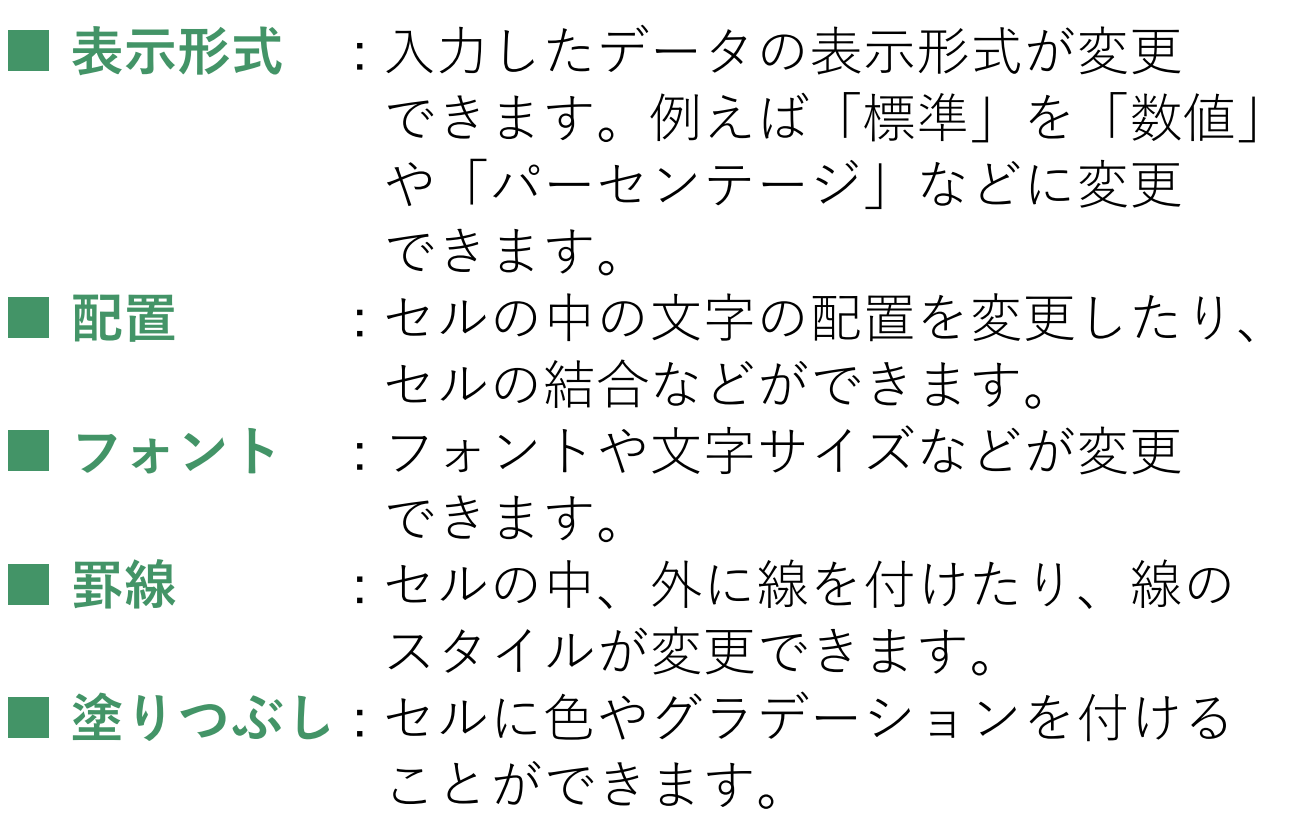

セル幅の変更

#### **■** 方法 1 直接変更するとき

**行番号の境界**または**列番号の境界**を目的の幅になる まで**ドラッグ**します。 境界をクリックし続けると、その列の幅または行の

高さの数値が表示され、それを目安に変更すること ができます。

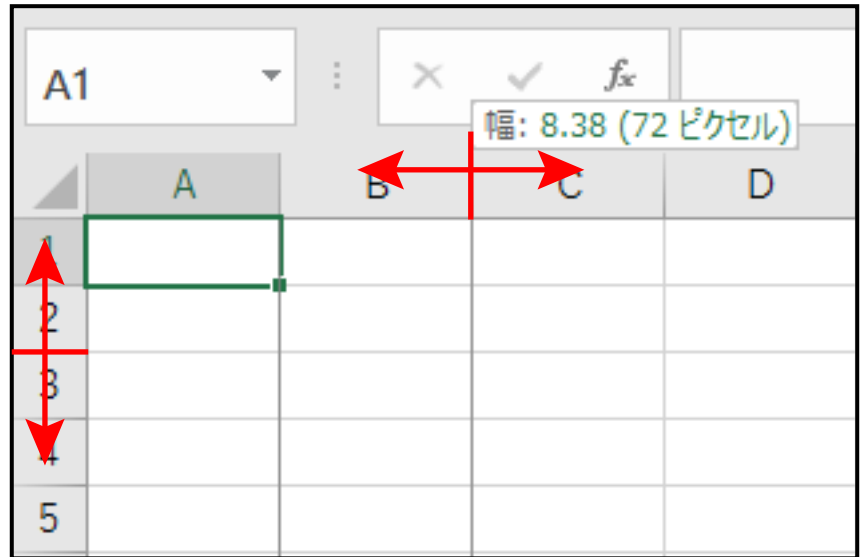

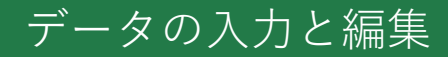

#### **■** 方法 2 幅を数値で変更するとき

① 変更したい行または 列を選択します。

② **ホームタブ**→セル グループの**書式**→  **行の高さ**または  **列の幅**をクリック します。

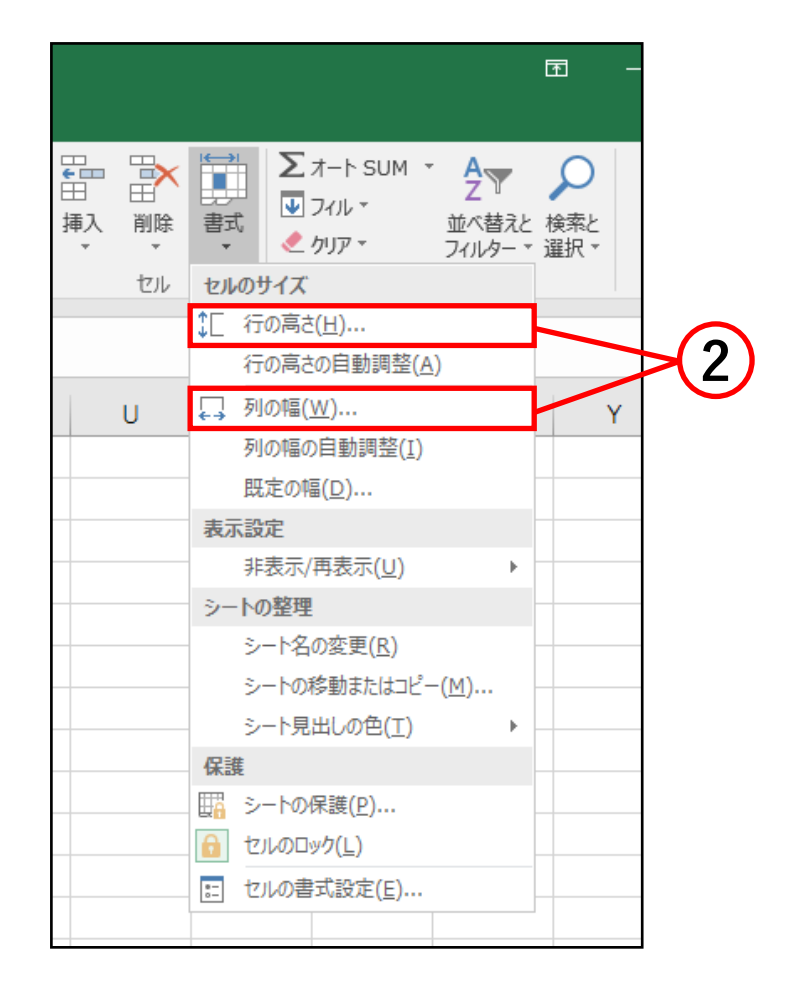

③ 数値を入力します。 ( ここでは列幅の 数値を入力してい ます。)

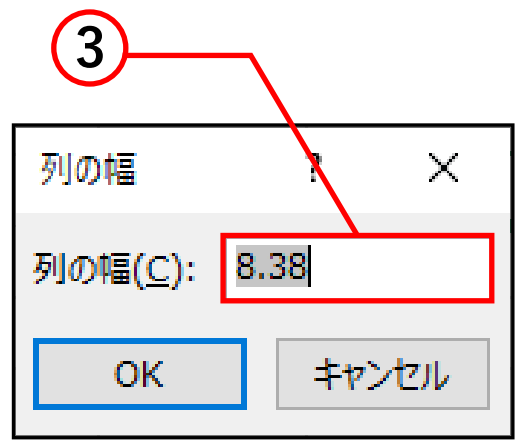

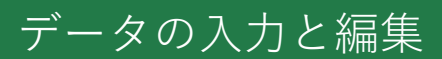

# 行列の挿入・削除

# **■** 行列の挿入 ① 挿入したい行番号 または列番号を クリックします。 ② **ホームタブ**→セル グループの**挿入**→ **シートの行を挿入**、 または**シートの 列を挿入**をクリック します。

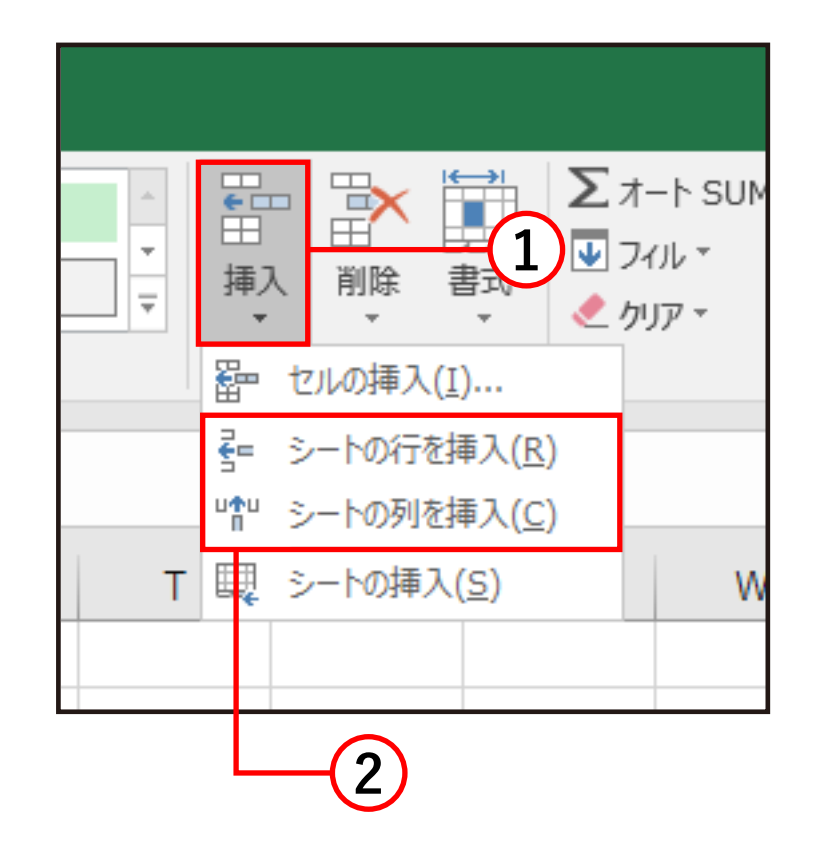

## **■** 行列の削除

① 削除したい行番号 または列番号を クリックします。 ② **ホームタブ**→セル グループの**削除**→  **シートの行を削除**、 または**シートの 列を削除**をクリック します。

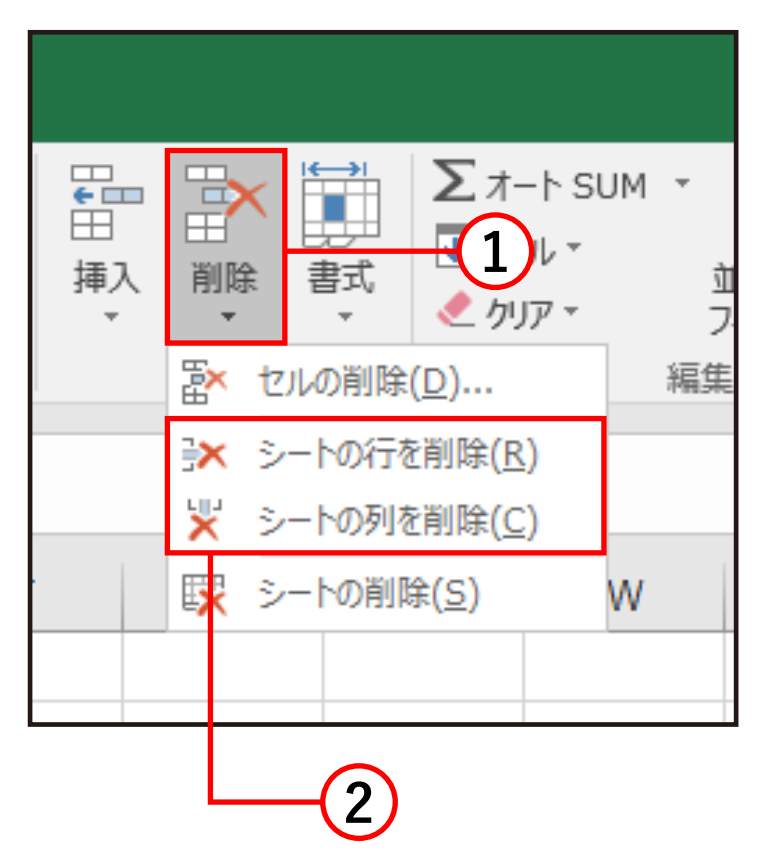